# **音楽や映像を楽しむ ( Windows Media Player 10 Mobile)**

本製品やネットワーク上にあるビデオファイル、オーディオファイルを再生できます。

#### 次のファイルを再生できます。

- ·オーディオファイル : MP3 形式、Windows Media Audio (wma) 形式
- ·ビデオファイル : Windows Media Video (wmv) 形式
- ·ストリーミング : Advanced Streaming Format (asf) 形式
- ご注意 ファイルの種類やサイズによっては、再生できないことがあります。
	- イヤホンマイクなどをご使用になる場合は、音量の設定に十分気をつけて再 生してください。 思わぬ大音量が出て耳を痛める原因となることがあります。 タイトルバーの →→ をタップして音量を変えてください。
	- ●音楽 CD やインターネットホームページ上の著作権の対象となっている著作 物を複製、編集等することは、著作権法で認められた条件の下で、個人的に または家庭内でその複製物や編集物を使用する場合に限って許されています。 利用者自身が複製対象物について著作権を有しているか、あるいは複製等に ついて著作権者等から承諾を受けている等の事情がないにもかかわらず、こ の範囲を超えて複製・編集や複製物・編集物を使用した場合には、著作権を 侵害することとなり、著作権者等から損害賠償等を請求されることとなりま すので、そのような利用方法は厳重にお控えください。

ここでは、Windows Media Player 10 Mobile の基本的な使いかたについて説明 します。あわせてヘルプもご覧ください。

#### 音楽や映像を楽しむには

本製品で音楽や映像を楽しむには、最初にオーディオファイルやビデオファ イルなどを本製品に保存します。

パソコンの Windows Media Player 10 と同期するとオーディオファイ ルなどを同期し本製品に保存できます(Windows Media Player 10 と 同期は、7-26 ページをご覧ください)。

また、すでにお持ちのパソコンなどに再生できるファイルを保存されてい るときは、miniSD カードにそのファイルをコピーして本製品に取り付け て再生できます。miniSD カードに保存しているファイルを再生するとき は、カードを取り付け後、ライブラリの更新(次ページのメモ)を行って ください。

# **音楽や映像を 再生する**

オーディオファイルやビデオファイルを選んで再生します。

また、ライブラリによってアーティストやジャンルなどの項目別に自動分類された フォルダ(アルバム名、アーティスト名、ジャンルなど)の中のファイルを順番に 再生します。

|スタート メニューの → "Windows Media"をタップします。 ライブラリ画面が表示されます。 表示されないときは、画面右下の メニュー – ライブラリ をタップしてく ださい。

#### **MEMO • ライブラリの更新**

 再生ファイルを保存している miniSD カードを取り付けた場合などは、ファ イルが表示されないことがありますのでライブラリの更新を行ってください。 ライブラリ画面で画面右下の メニュー – ライブラリの更新 をタップしま す。

### 2 再生したいファイルのカテゴリ(マイ ミュージック、マイ ビデオな ど)をタップします。

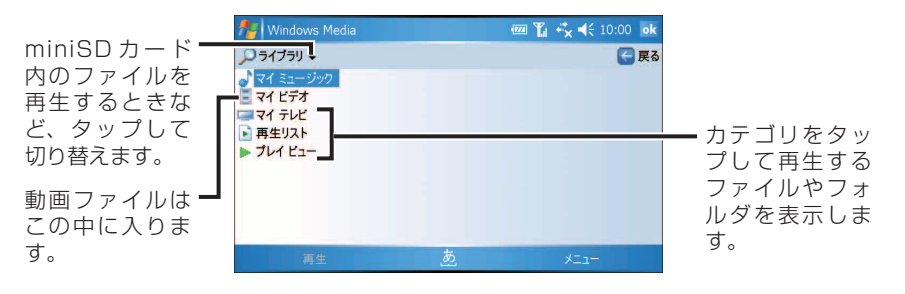

3 カテゴリの中のフォルダ(すべての音楽、アーティスト、アルバム、 ジャンルなど)をタップして、再生するファイルやフォルダを表示 します。

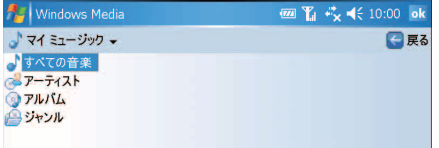

映像と音楽

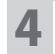

4 再生するファイルやフォルダ(すべての曲、アルバム名、アーティ スト名、ジャンルなど)を選択し、画面左下の 再生 をタップします。

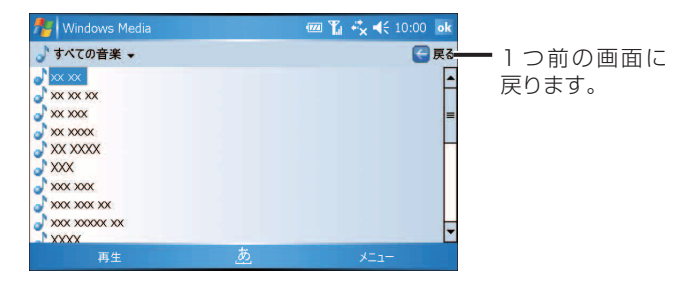

再生画面が表示され、再生が始まります。

フォルダ(アルバム名、アーティスト名、ジャンルなど)を選択した場合は、 フォルダの中のファイルが順番に再生されます。

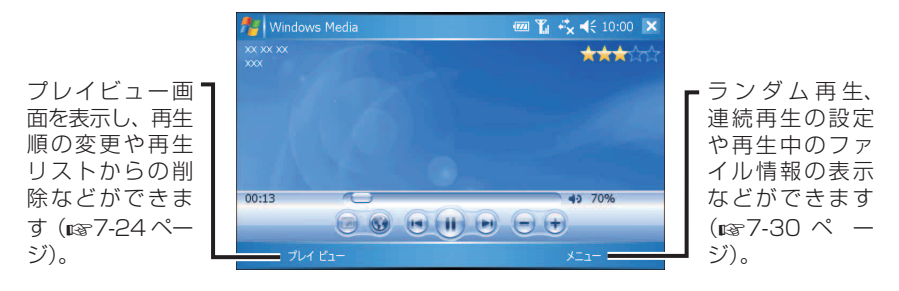

- ■ 再生するファイルやフォルダをタップしたままにし、表示されるポップアッ プメニューから 再生 をタップしても再生できます。
	- パソコンなどから転送した新しいファイルがライブラリ画面に表示されない 場合は、ライブラリの更新を行ってください。 1 ライブラリ画面右下の メニュー ー ライブラリの更新 をタップします。 2 ファイルの追加作業を待って画面右下の 終了 をタップします。

### **再生画面について**

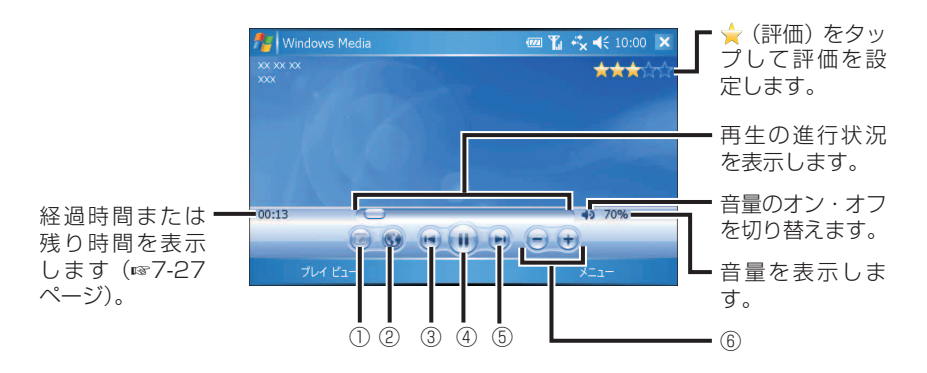

- ① ビデオファイルを再生中にタップすると、全画面で表示します。 元に戻すには、画面のどこかをタップします。
- ② Windows Media.com Mobile のホームページを表示します。 前もって、インターネットに接続するための設定を行ってください。
- ③ 再生中にタップするとファイルの先頭まで戻し再生します。 再生停止時にタップすると、1 つ前のファイルへスキップします。
- ④ ファイルを一時停止します。 一時停止時は が表示され、タップすると再生を再開します。
- ⑤ 次のファイルへスキップします。
- ⑥ システム音量で設定した音量(☞1-40 ページ)を 100%として、音量を 調整します。
	- :音量を上げます。
	- :音量を下げます。

映像と音楽

### **プレイビュー画面(再生リスト)について**

再生画面左下の フレイビュー をタップすると、再生するファイルをリスト表示します。 再生するファイルの順番を変えたり、再生リストからファイルを削除できます。

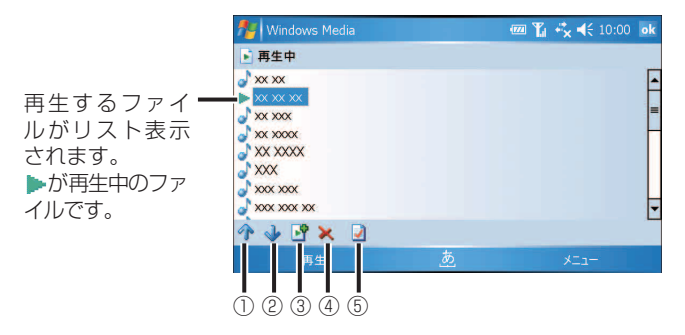

① 選択したファイルを再生リストの上へ移動します。

②選択したファイルを再生リストの下へ移動します。

③ ライブラリ画面に切り替えます。 ファイルやフォルダを追加するときは、ライブラリ画面で追加したいファイル やフォルダなどをタップしたままにし、表示されるポップアップメニューか ら 再生待ちに追加 をタップします。ライブラリ画面に切り替える前のプレイ ビュー画面の一番下に追加されます。

④ 選択したファイルを再生リストから削除します。

⑤ 選択したファイルの情報を表示します。

■ ■ アレイビュー画面で画面右下の |メニュー| − |プレイビューの消去| をタップ すると、再生リストからすべてのファイルを消去します。

### **ランダム再生/連続再生する**

順不同に再生する「ランダム再生」や、プレイビュー画面のファイルを表示順にく り返し再生する「連続再生」が行えます。 再生画面やプレイビュー画面で、画面右下の メニュー |ランダム再生/連続再生| - ランダム再生| または 連続再生| をタップします。

#### $7 - 25$

### **再生中に画面を消す**

以下の手順でキーボードのキーや カーソル ボタンなどに設定を割り当てる と、音楽再生中に画面を消すことができます。

#### オプション画面( ポタン タブ)を表示し (☞7-29 ページ)、画面 を一番下までスクロールします。

2 切り替え画面 をタップし、 割り当て をタップします。

3 割り当てるキーボードのキーや (カーソル) ボタンなどを押し、ok をタップします。

Windows Media Player 10 を起動中に手順 **3** で割り当てたキーを押すと 画面が消えます。画面を表示するときはもう 1 度同じキーを押します。

### **ネットワーク上のファイルを再生する**

インターネットやネットワーク上のファイルを再生します。

- ライブラリ画面で、画面右下の メニュー URL を開く をタップ します。
- 2 「URL: 」欄にネットワークアドレスを入力し、画面左下の OK を タップします。

### **パソコンで作った再生リストを再生する**

ライブラリ画面で「再生リスト」を選択して再生します。 ■ "再生リスト"とは、お気に入りのファイルを集めたリストのことです。 たとえばいろいろなアルバムにあるお気に入りのオーディオファイルを再生リスト に登録して、お気に入りの音楽だけを再生できます。 再生リストは、パソコンの Windows Media Player 10 で作成し、同期させて本 製品に取り込みます(☞ 次ページ)。

## **Windows Media Player 10 と同期する**

ActiveSync をインストールし同期設定(☞8-12 ページ)をしていると、パソコ ンの Windows Media Player 10 と本製品の間で音楽(オーディオ)ファイルを 同期できます。まだ、ActiveSync をインストールしていない場合は、8-2 ページ をご覧になりインストールしてください。

MEMO • ActiveSync をインストールしていても⊙ Media を設定していないときは 8-9 ページのメモをご覧になり、設定を行ってください。

#### 1 パソコンで Windows Media Player 10 を起動し、同期する音楽 ファイルを取り込みます。

すでに、Windows Media Player 10 に音楽ファイルを取り込んでいると きは、この手順は必要ありません。

2 パソコンと本製品を付属の USB ケーブルで接続します。 しばらくすると ActiveSync が起動し、「連絡先」など設定しているプログ ラムの同期を行います。

3 パソコンで Windows Media Player 10 を起動して「同期」タブ をクリックします。

■ パソコンで画面左側のリストに音楽ファイルを表示させ、「 ● 同期 の開始」をクリックします。

同期が始まります。

- 5 同期完了後、パソコンから本製品を取り外します。 Windows Media Player 10 の操作についてくわしくは、Windows Media Player 10 のヘルプをご覧ください。
- **MEMO ●** Windows Media Player 10 と自動的に同期するように設定した場合 (8-9 ページの手順 **13** で「自動」を選択した場合)は、手順 **2** を行った後、自動 的に同期されます。ただし、音楽ファイル以外にビデオファイルなどすべての ファイルが同期されますのでご注意ください。1 度「自動」を選択した後は、 必要に応じて同期する項目を選択することができます。くわしくは Windows Media Player 10 のヘルプをご覧ください。
- **『ご注意 •** Windows Media Player 10 は、Windows XP が動作しているパソコ ンからのみ使用できます。Windows XP 以外で動作するパソコンでは、 Windows Media Player 9 シリーズの「デバイスへ転送」機能を使ってファ イルを転送してください。

# **時間の表示形式、他のプログラムを使用中の再生方法などを設定する**

再生画面右下の メニュー – オプション – 再生 タブで、時間の表示形式を変更 したり、他のプログラムを使用中の再生方法の設定ができます。 設定が終わったら ok をタップしてください。

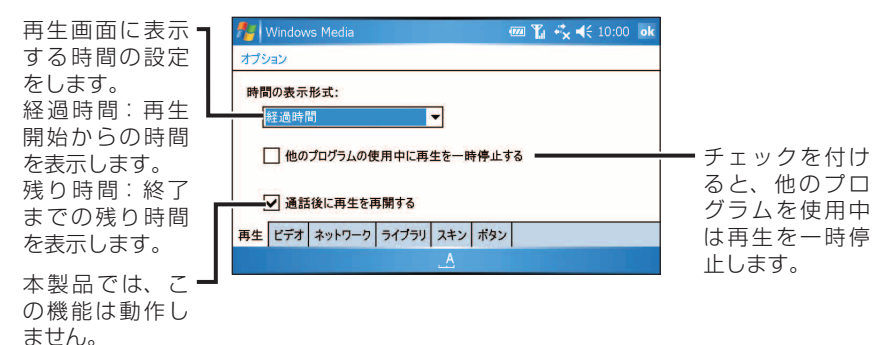

### **ビデオ再生時の画面設定をする**

再生画面右下の メニュー - オプション - ビデオ タブで、ビデオ再生時の表示 画面の設定ができます。 設定が終わったら ok をタップしてください。

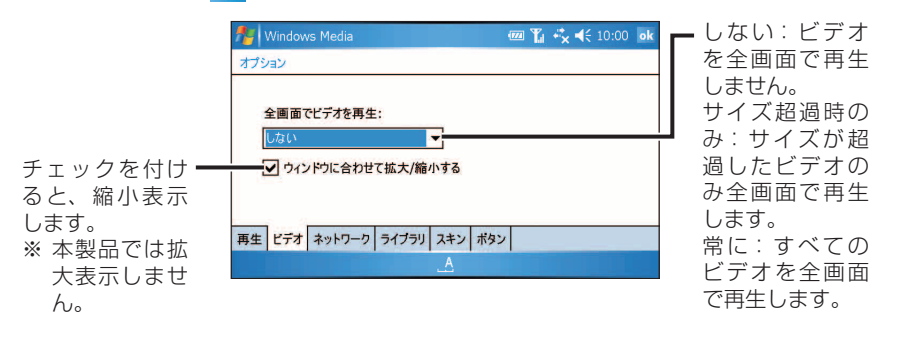

# **ネットワークプロトコルとインターネット接続速度を設定する**

再生画面右下の メニュー – オプション – ネットワーク タブで、 ネットワーク 上のファイルを再生する(ストリーミング)ときの設定をします。 設定が終わったら ok をタップしてください。

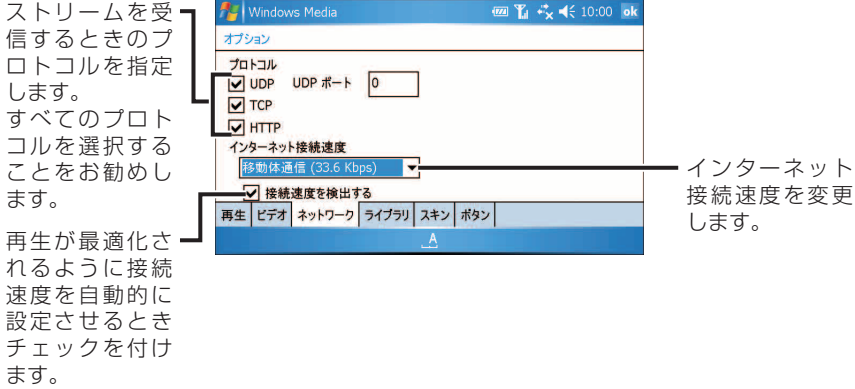

# **起動時に表示させる画面を設定する**

再生画面右下の メニュー – オプション – ライブラリ タブで、Windows Media Player 10 Mobile を起動したときの画面を設定します。 設定が終わったら ok をタップしてください。

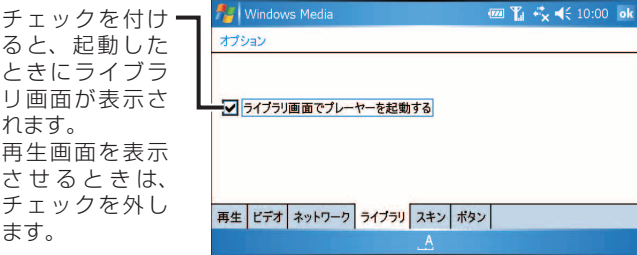

## **再生画面の外観(スキン)を変更する**

再生画面右下の メニュー - オプション - スキン タブで、再生画面の外観(ス キン)を設定します。 設定が終わったら ok をタップしてください。

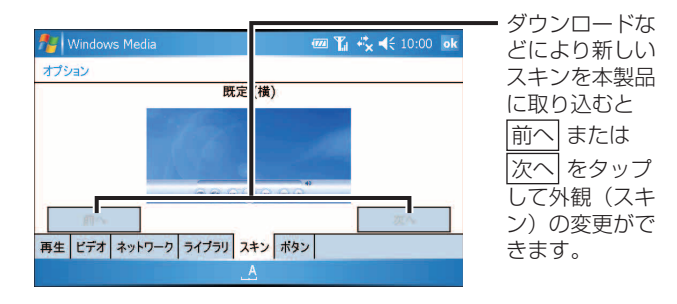

# **キーボードのキーなどの割り当てを変更する**

- 再生画面右下の メニュー オプション ボタン タブで、変更 したいコントロール名(再生/一時停止など)をタップします。
- 2 割り当て をタップし、「ボタンの割り当て」画面が表示中に、新し く割り当てるキーボードのキーや カーソル ボタンなどを押しま す。

押したキーが表示されます。

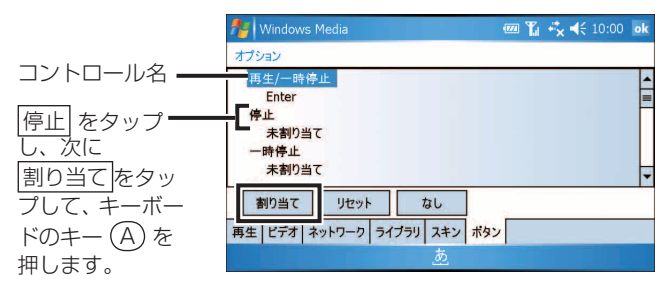

映像と音楽

#### ● キーやホタンの割り当くを元に戻すときは、再度コントロール名をタッフし て リセット をタップします。

- キーやボタンの割り当てをしないときは、コントロール名をタップして なし をタップします。
- 一部のボタンやキーには割り当てできないなどの制限があります。

### <mark>3</mark> 設定が終わったら ok をタップします。

### **Windows Media Player 10 Mobile のメニュー**

### **再生画面のメニュー**

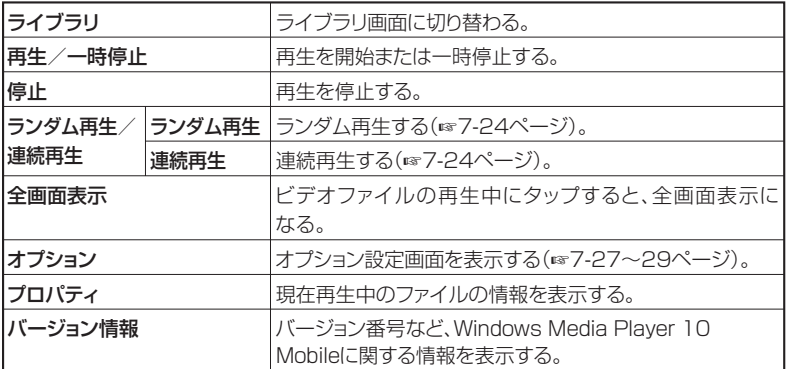

# **プレイビュー画面のメニュー**

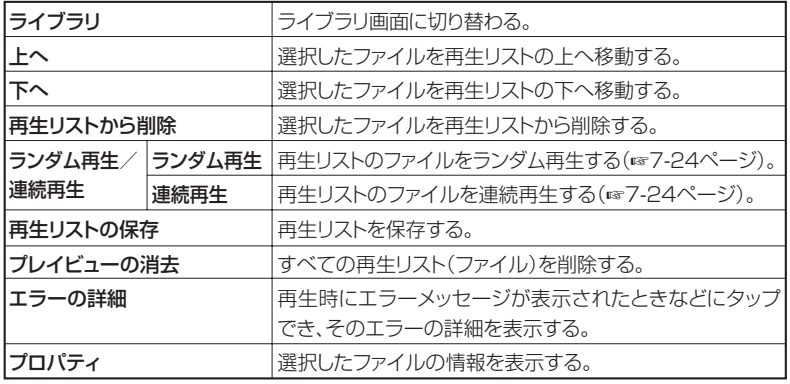

### **ライブラリ画面のメニュー**

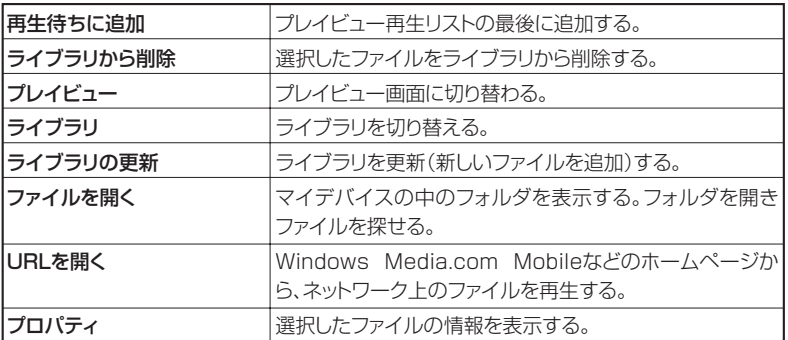